# Step-by-step Guide for Online Registration

#### **(1) To activate your IT account**

Access the website: http://itaccounts.nottingham.ac.uk, and at the New Users section, choose "All Students".

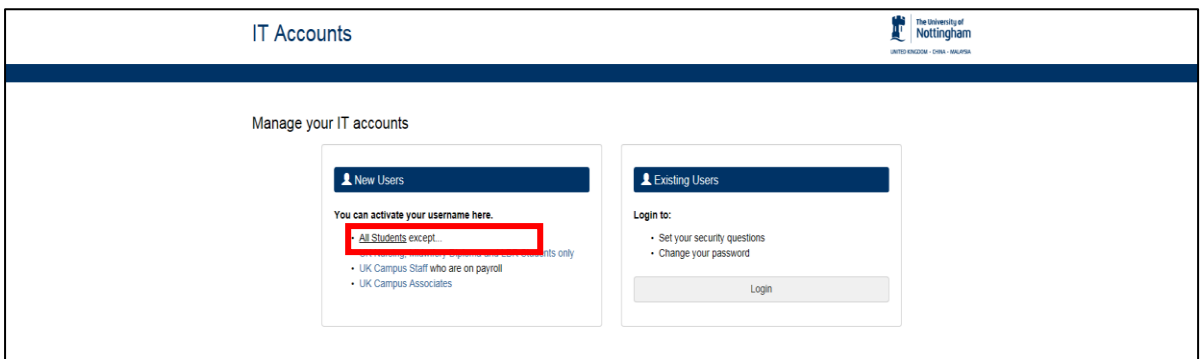

Input your surname, DOB, and Student ID. Check the box to agree to the Code of Practice, and then click to continue.

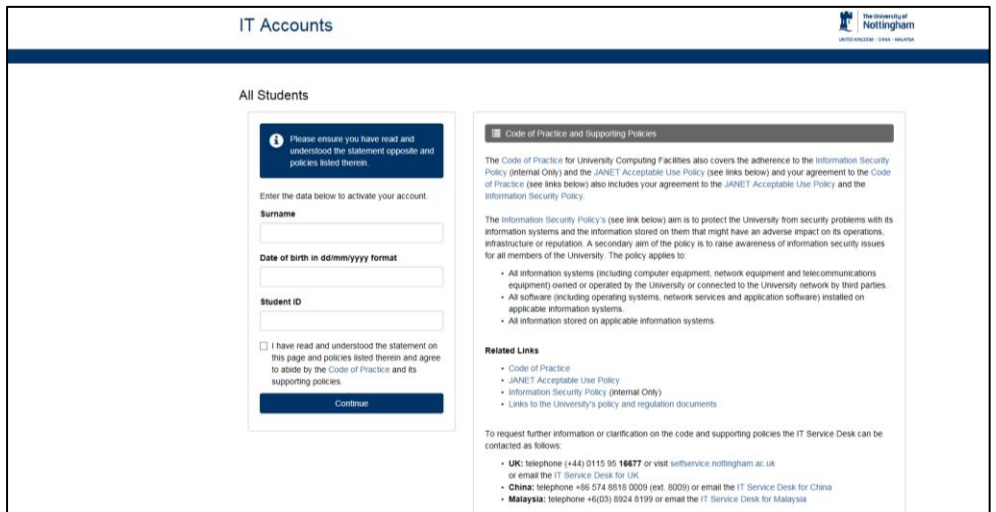

You will be presented with your University user name, initial password, and your university email address. Please note the initial password is generated automatically by the system and you will need to change it at the following steps.

Press "Continue".

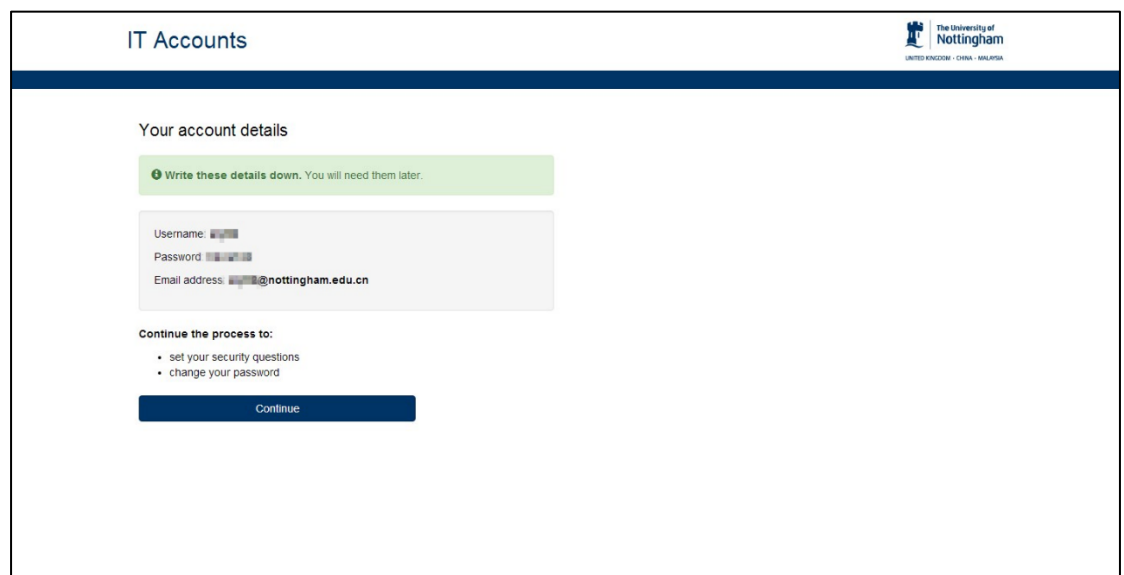

Set your security questions and answers, then click on "Submit".

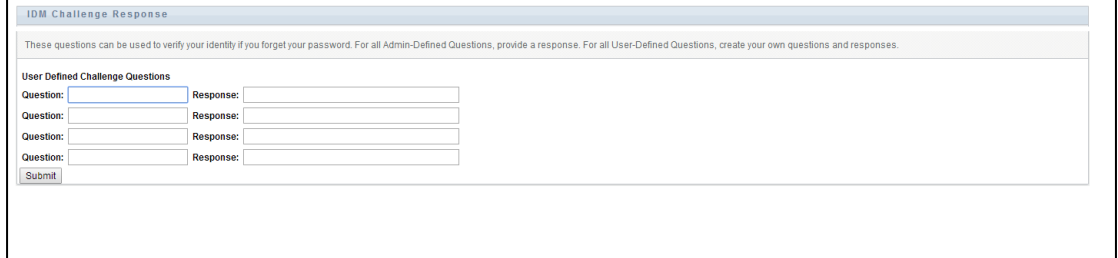

To set your personal account password, click "Change Password".

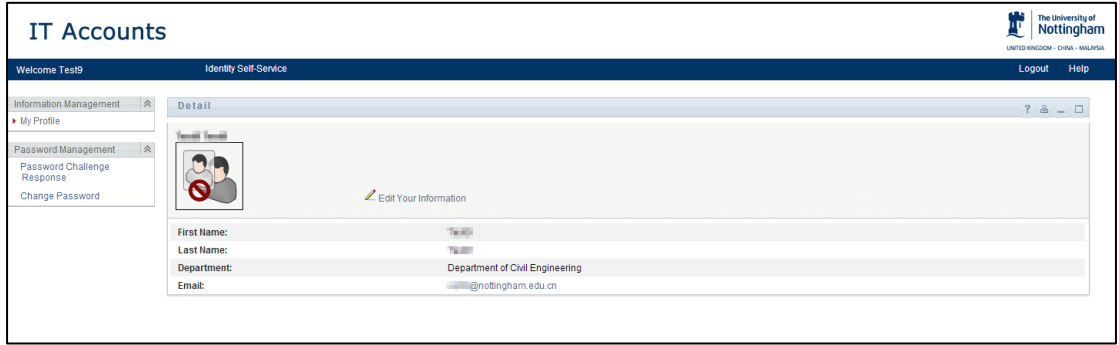

Follow the password policy to create a new password and then click submit. You will be presented with a screen saying your password has been changed successfully.

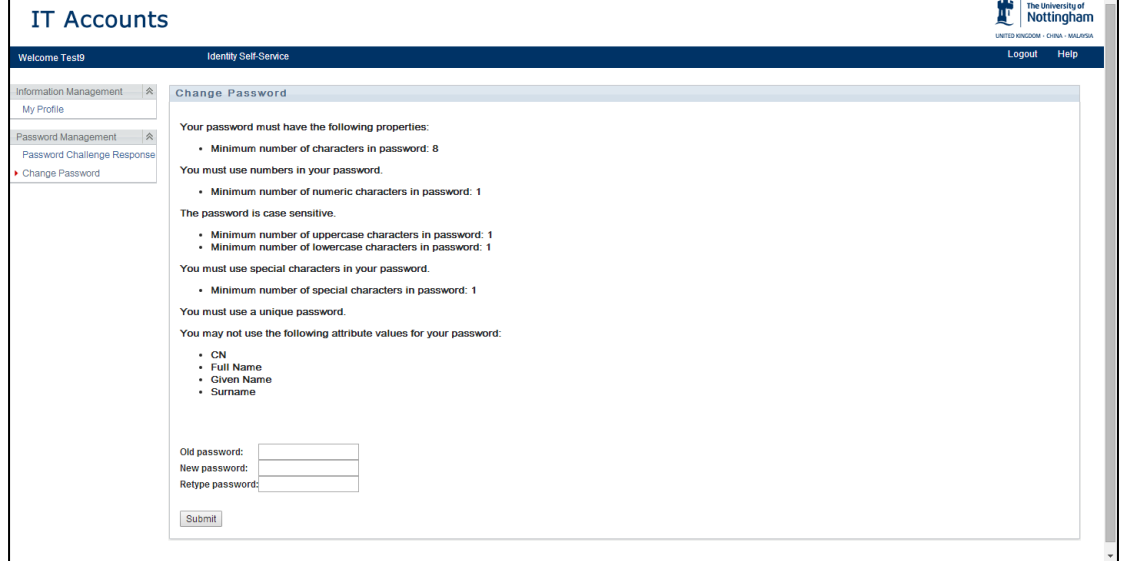

You can then log into your university email account, clic[k https://owa.nottingham.ac.uk/](https://owa.nottingham.ac.uk/) to open the login page as below. Input your email address (e.g. xxxxxx@nottingham.ac.uk) and password, and you will be asked to set language and time zone.

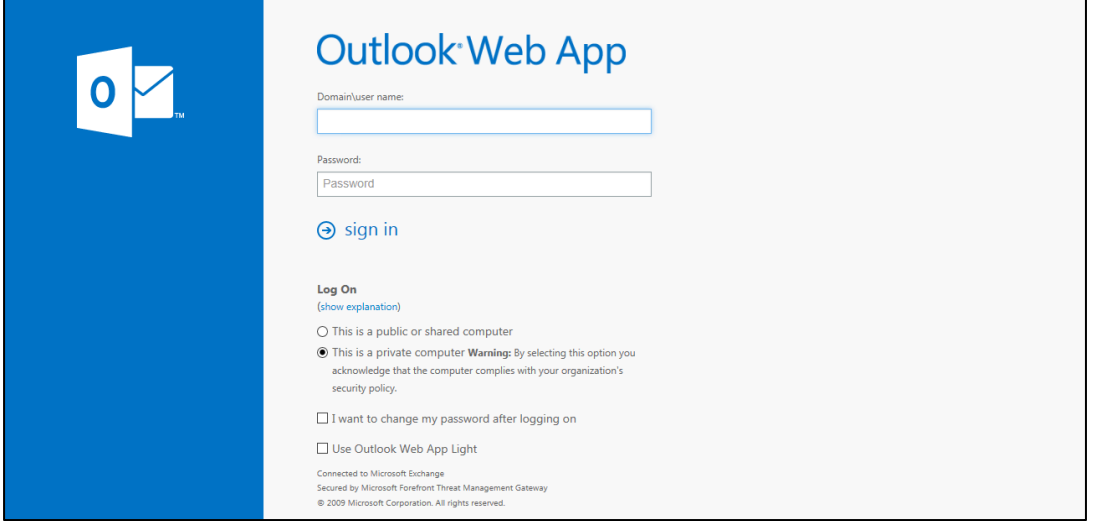

You can then access your university email successfully.

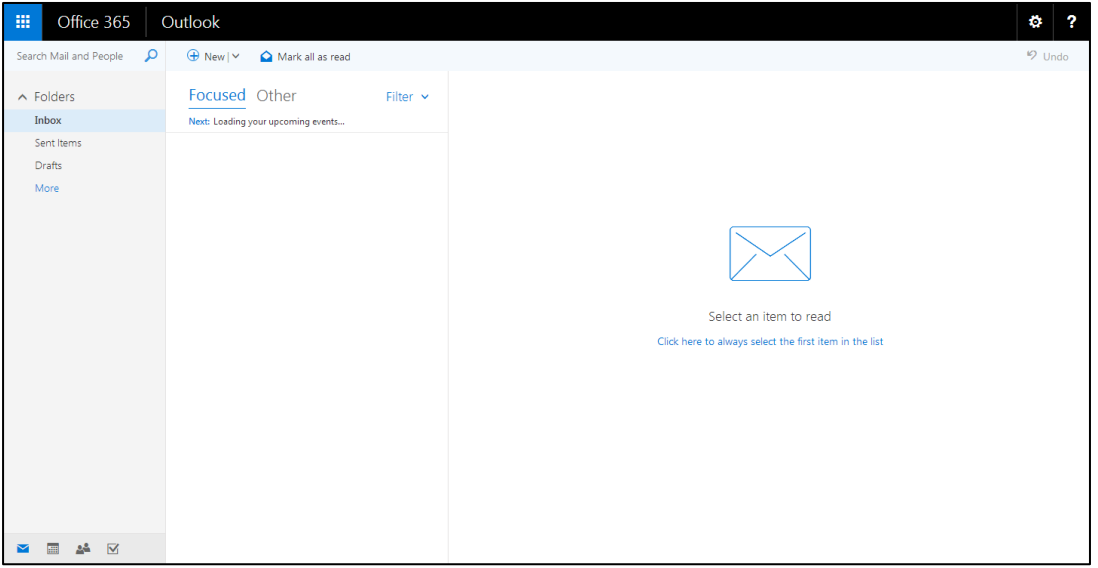

#### **(2) To upload a photo for your university card**

Visit http://universitycard.nottingham.ac.uk, and enter your user name and password to log in. Please note for this step, your **username is your student ID (e.g. 20020XXX),** and the password is your date of birth in the format of DDMMYYYY (e.g. 25091997).

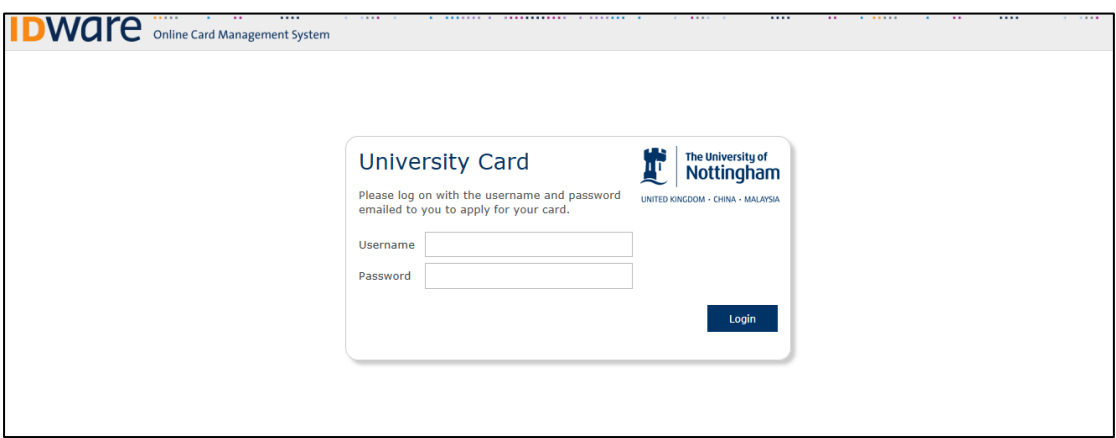

After signing in, follow the on screen instructions to upload your photograph.

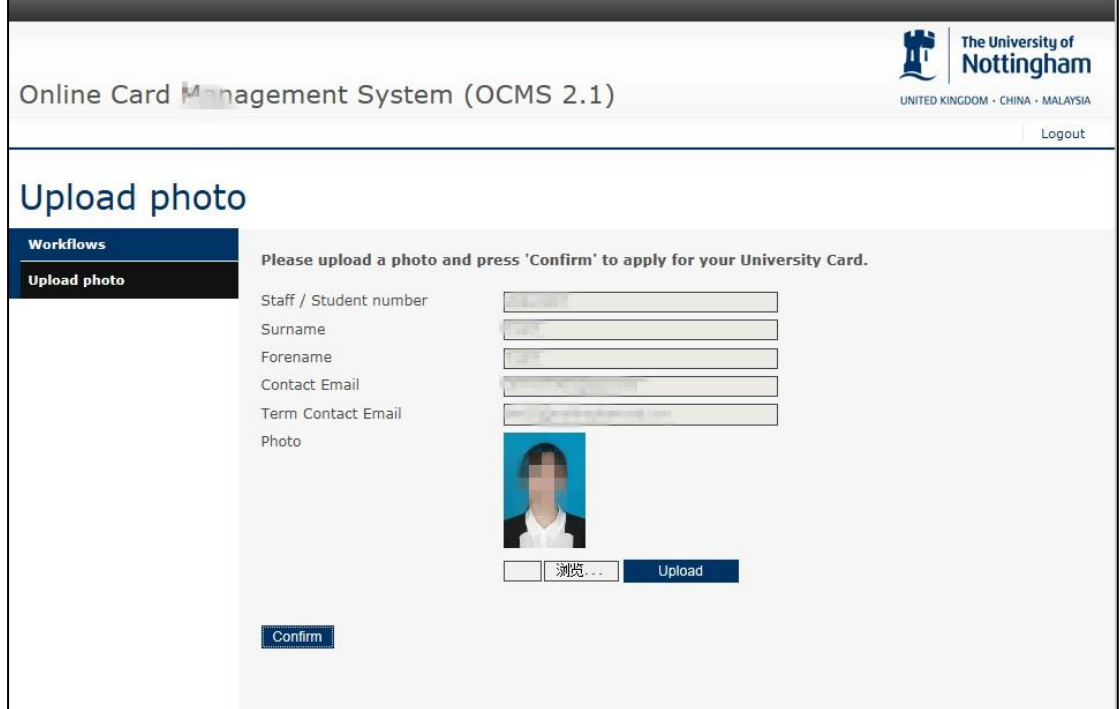

The photograph should be recent, passport style, approximately 300 x 420 pixels, and in JPG format. The size should also ideally be 100kb maximum. Please note that your photograph will be trimmed if it does not meet this specification.

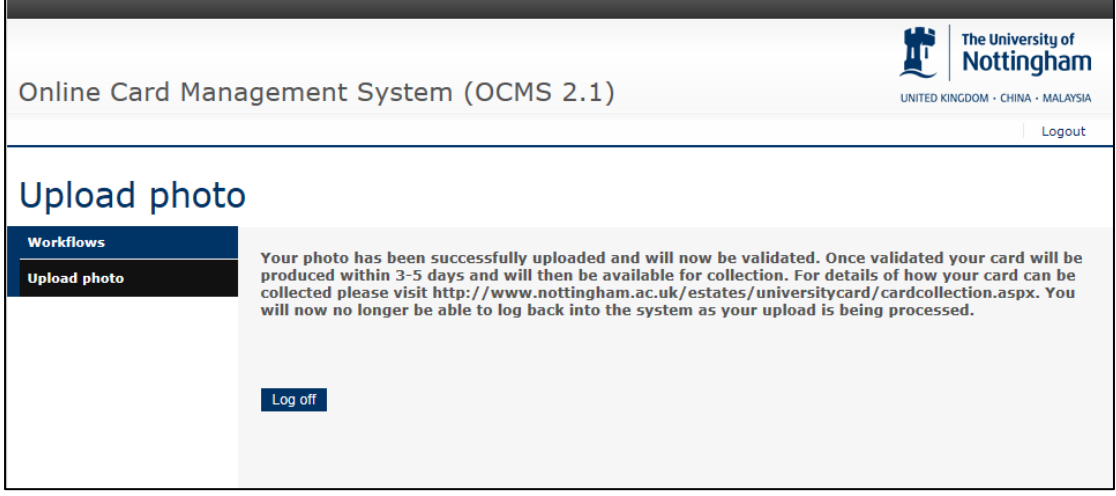

Please note you can only perform this process once, you will then be locked out of the system. Please check your email account, we will send you emails should your photograph get rejected.

#### **(3) To register on MyNottingham**

New students will be sent an invitation to register online via their university email address. Please see screenshot of the communication you should receive:

Invite to Online Registration

\_\_\_\_\_\_\_\_\_\_\_\_\_\_\_\_\_\_\_\_\_\_\_\_\_\_\_\_\_\_\_\_\_\_\_\_\_\_\_\_\_\_\_\_\_\_\_\_\_\_\_\_\_\_\_\_\_\_\_\_\_\_\_\_\_\_\_\_\_\_\_\_\_\_\_\_\_\_\_\_\_\_\_\_\_\_\_\_\_\_\_\_\_\_\_\_\_\_\_\_\_\_\_

Subject: Register online with the University of Nottingham

Dear FIRST\_NAME

We would like to invite you to complete online registration for your studies at the University of Nottingham for the ACAD\_YEAR academic year.

You will need to complete online registration to ensure the information we hold about you is complete and correct, and you are made aware of some key information as you commence your studies with us.

Please follow these steps to complete the registration process:

1. If you have not activated your University IT account yet, click on the link below, select the appropriate 'New Users' option and then follow the on-screen instructions to activate your IT account:

<https://itaccounts.nottingham.ac.uk/>

You will need to use the following details:

- Surname: your last/family name
- Date of birth: your date of birth in the format dd/mm/yyyy
- **Student ID: FMPLID**

IMPORTANT: please make a note of your username and password and set your security questions.

- 2. After you activate your University IT account, use your new IT username and password to login to the MyNottingham [website.](https://mynottingham.nottingham.ac.uk/)
- 3. Click on the registration link as shown:

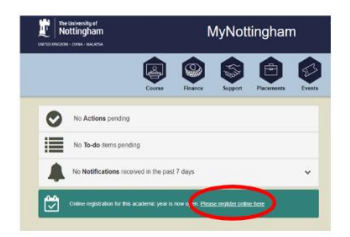

4. Follow the on-screen instructions to complete the registration process. Th[e online registration video](https://mediaspace.nottingham.ac.uk/media/Online_Registration/1_e5e4e8yy) will also guide you through the registration steps.

Online registration must be completed by the registratio[n deadline date.](https://www.nottingham.ac.uk/academicservices/currentstudents/registration/registration.aspx) 

I am experiencing problems registering, what should I do?

Please use the links below for further information and support:

Registration information[: www.nottingham.ac.uk/registration](http://www.nottingham.ac.uk/registration)

Information for new starters[: http://www.nottingham.ac.uk/newstarters/](http://www.nottingham.ac.uk/newstarters/)

IT technical problems: Contact th[e IT Service Desk.](https://www.nottingham.ac.uk/it-services/help/service-desk/it-service-desk.aspx) 

Yours sincerely The Registration Team Student Services University of Nottingham

Click on the MyNottingham link and you will be able to login with your newly created username and password. Once you have logged into MyNottingham, you will be presented with the following screen:

\_\_\_\_\_\_\_\_\_\_\_\_\_\_\_\_\_\_\_\_\_\_\_\_\_\_\_\_\_\_\_\_\_\_\_\_\_\_\_\_\_\_\_\_\_\_\_\_\_\_\_\_\_\_\_\_\_\_\_\_\_\_\_\_\_\_\_\_\_\_\_\_\_\_\_\_\_\_\_\_\_\_\_\_\_\_\_\_\_\_\_\_\_\_\_\_\_\_\_\_\_\_\_\_

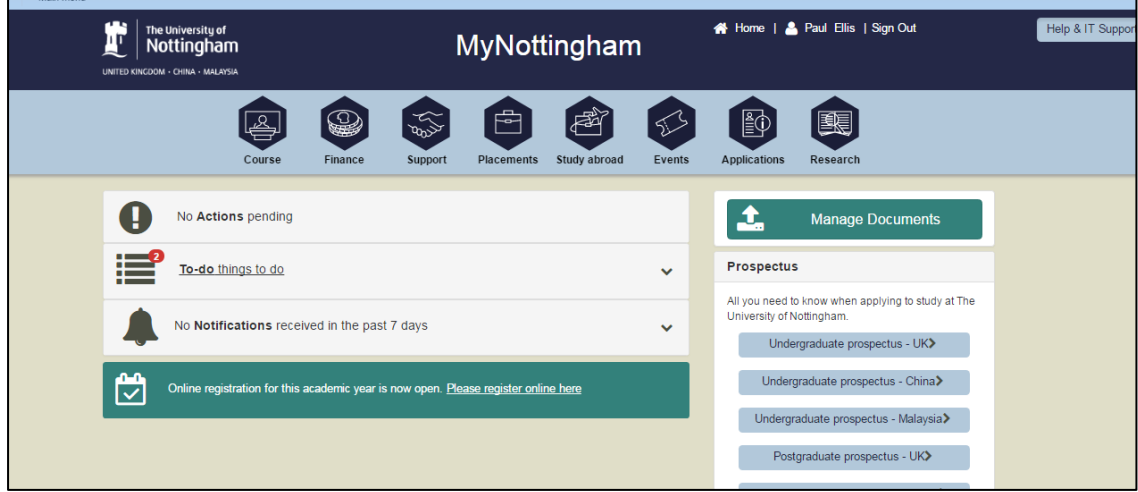

Here click on the Online Registration icon which will redirect you to the registration page.

MyNottingham Online Registration for new students is split into the following screens:

- Introduction
- Addresses
- Phone Numbers
- Email Addresses
- Emergency Contacts
- Additional Details
- University Regulations
- Complete Task

Please see screenshots below of the Online Registration screens:

## 1. Introduction

## 2. Addresses:

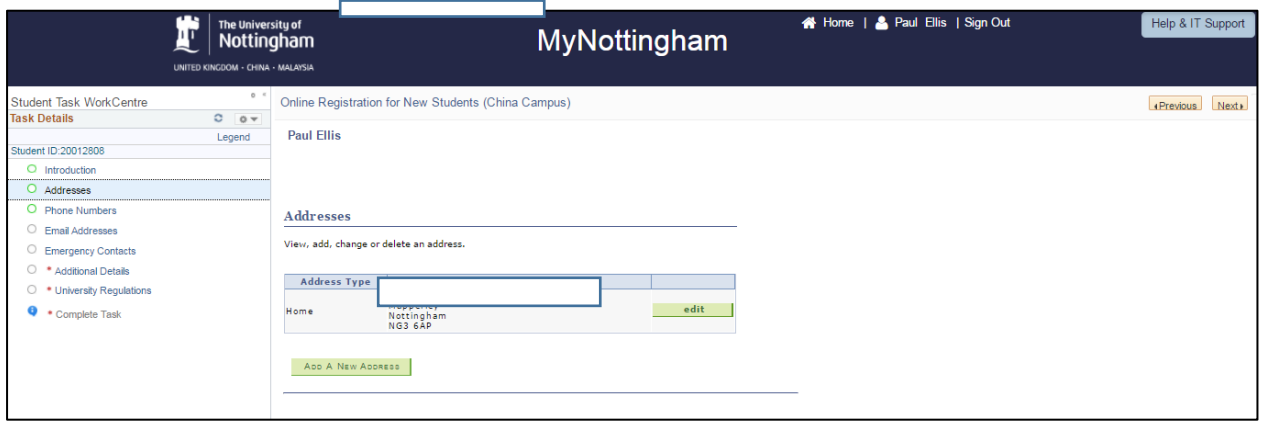

#### 3. Phone Numbers:

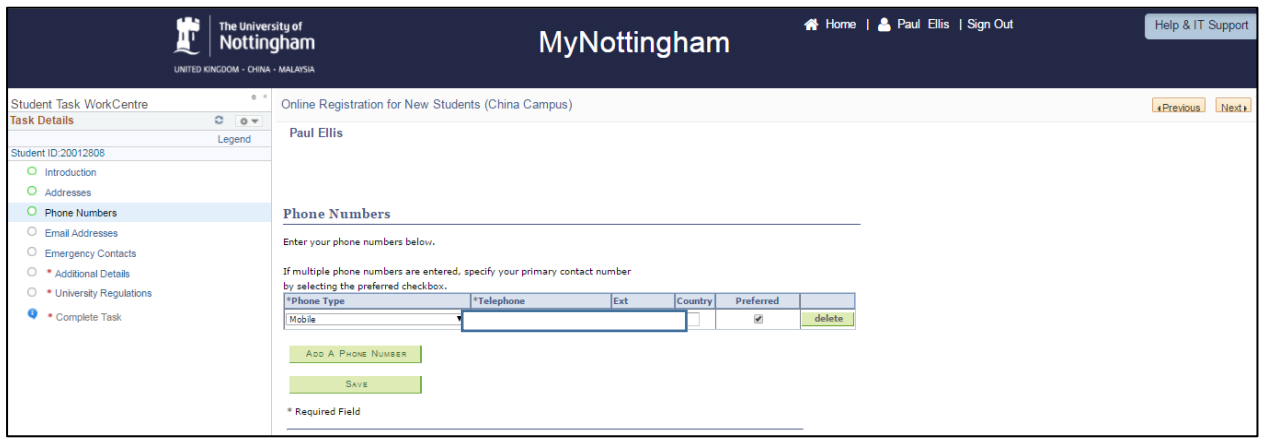

#### 4. Email Addresses:

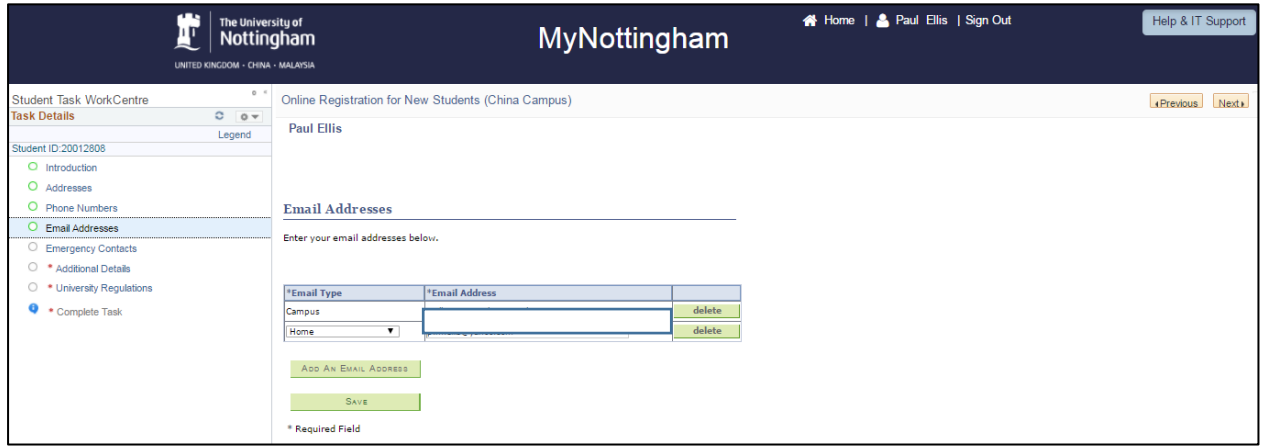

# 5. Emergency Contacts:

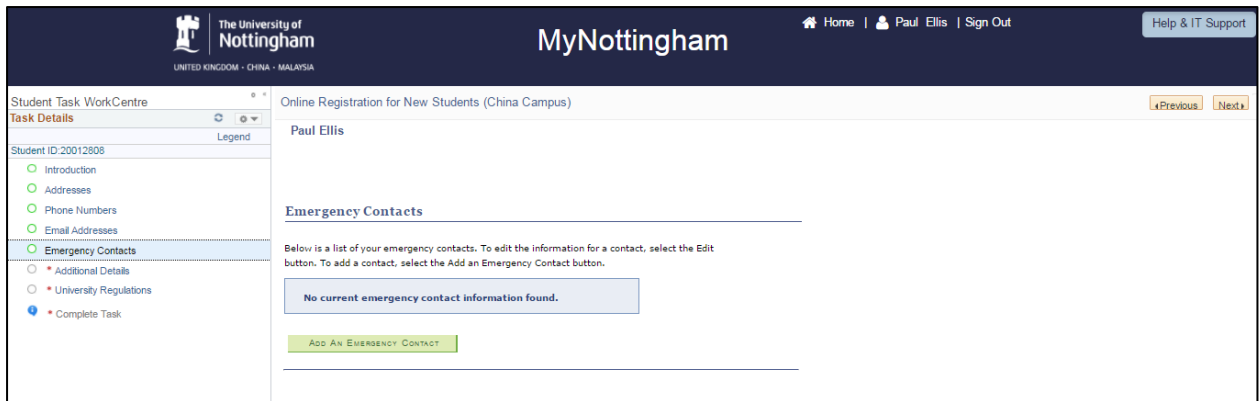

## 6. Additional Details:

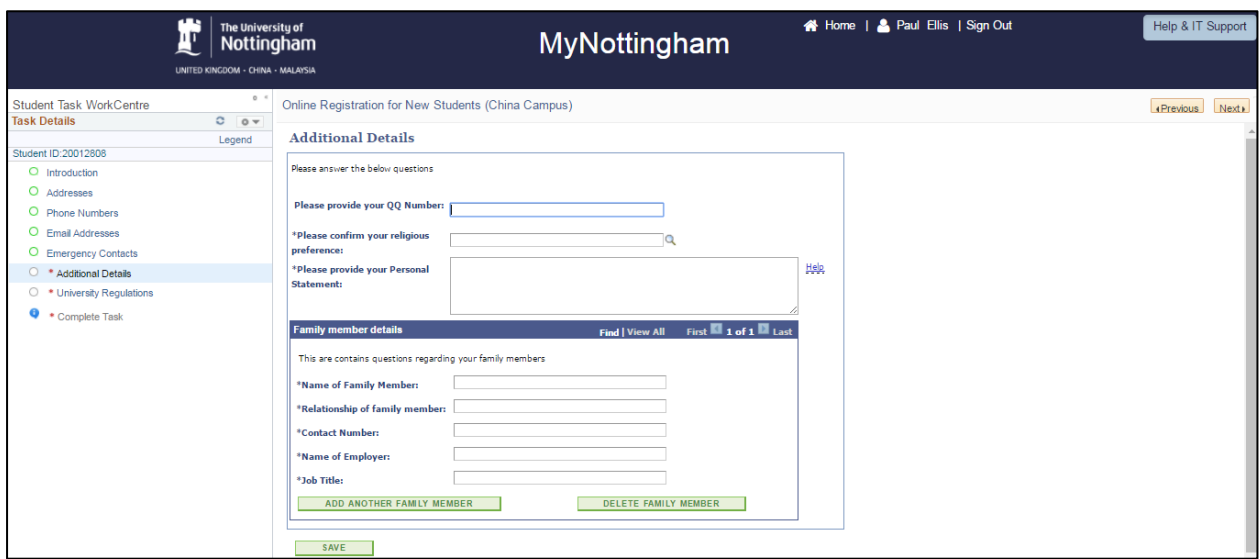

# 7. University Regulations:

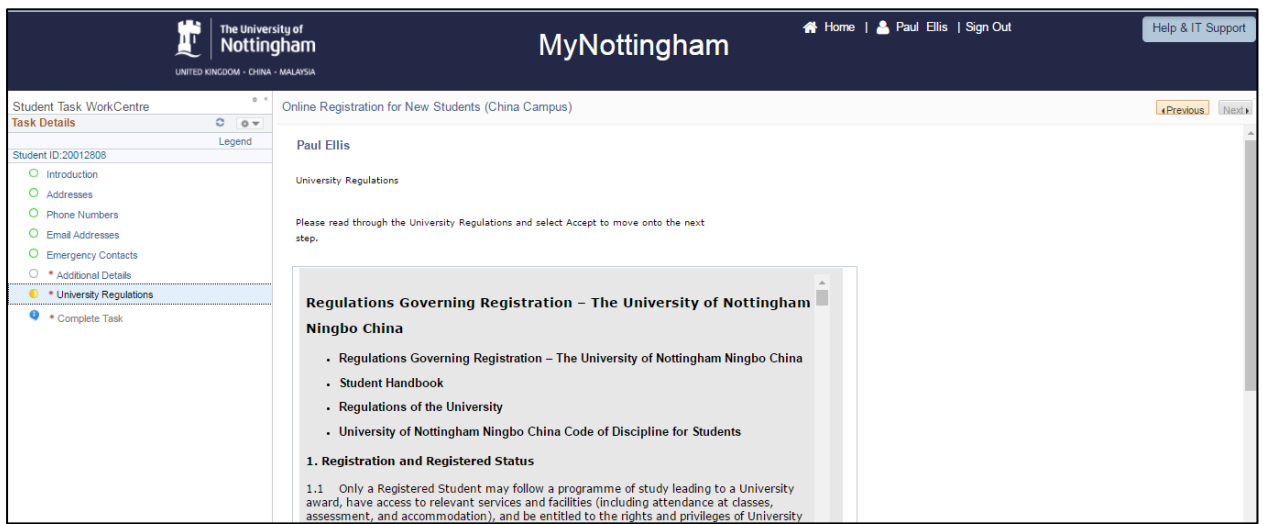

#### 8. Complete Task:

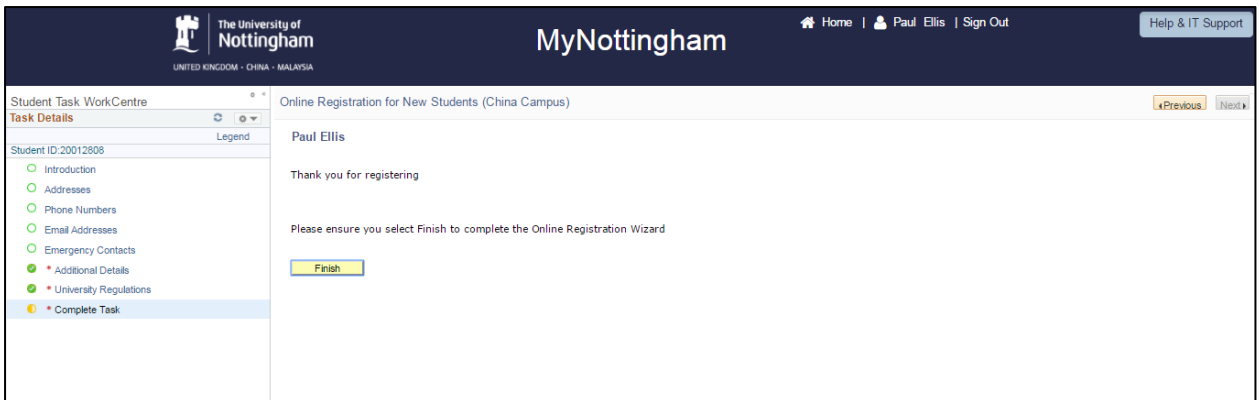

You have successfully completed online registration. New Full Time students are also required to complete in person registration. Please follow the instructions that have been sent to your University email account on how to complete this.